# Acer Smart Projector

Smart System User's Guide

> Copyright © 2021. Acer Incorporated. All Rights Reserved. Acer Projector User's Guide Original Issue: 02/2021

# **TABLE OF CONTENTS**

### 

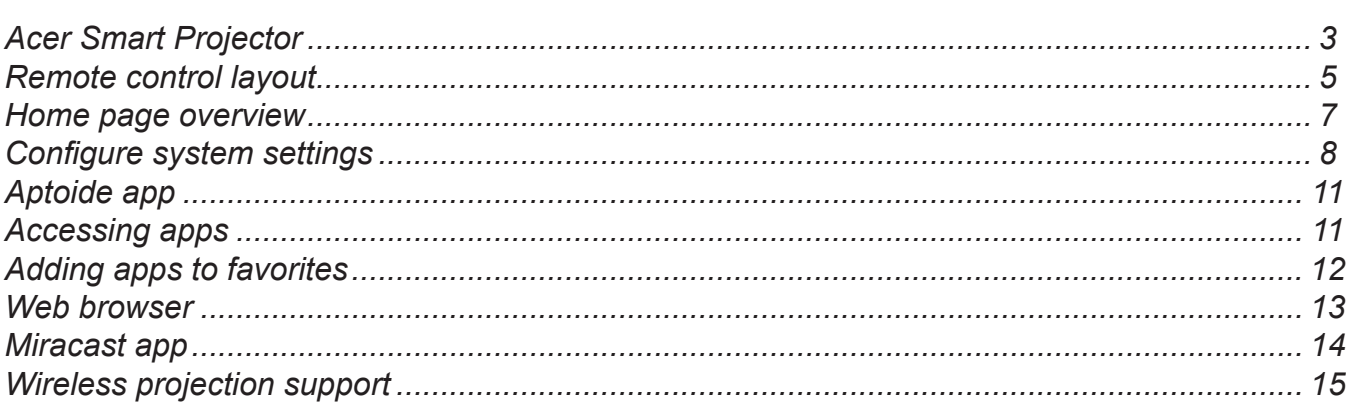

### <span id="page-2-0"></span>**Acer Smart Projector**

The Acer Smart Projector comes with a powerful and easy-to-use media center where you can wirelessly project any content from your iOS, Android, or Windows based device, access and project various default apps that are installed to the projector, manage and organize the media center Home page according to your preferences, and more.

#### **Getting started**

To control the media center interface, use the supplied remote control or Bluetooth mouse (not supplied).

#### **Initial setup**

 **Note:**

- *• The SMART mode is loaded by default after you start the projector. If you are using any other source and wish to switch to the SMART mode, press the SOURCE button on the projector keypad or on the remote control, and then select SMART option.*
- *• If you plug in or unplug the Wi-Fi dongle, please restart the projector.*

If you are using the projector for the first time, you will be prompted to select the following options during the initial setup:

1. Select your preferred language and click **Next**.

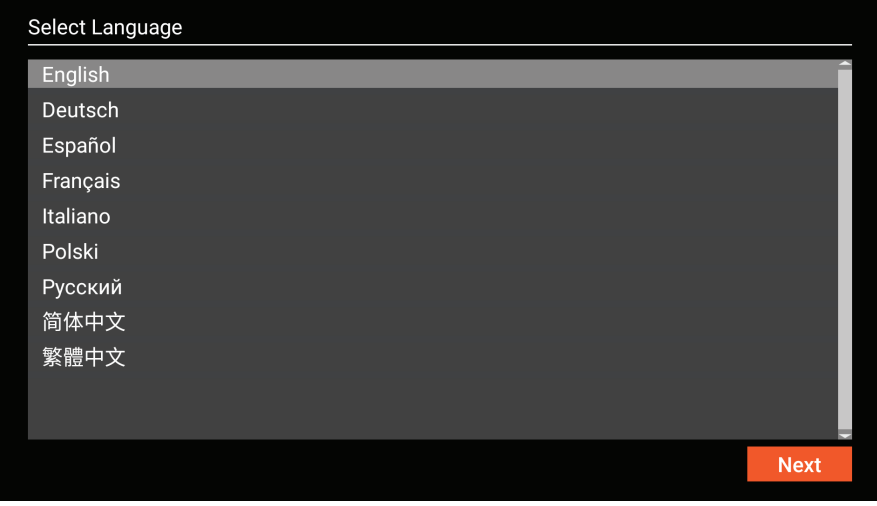

2. Select your preferred Wi-Fi network and click **Next** or set up the wireless connection later and click **Skip**.

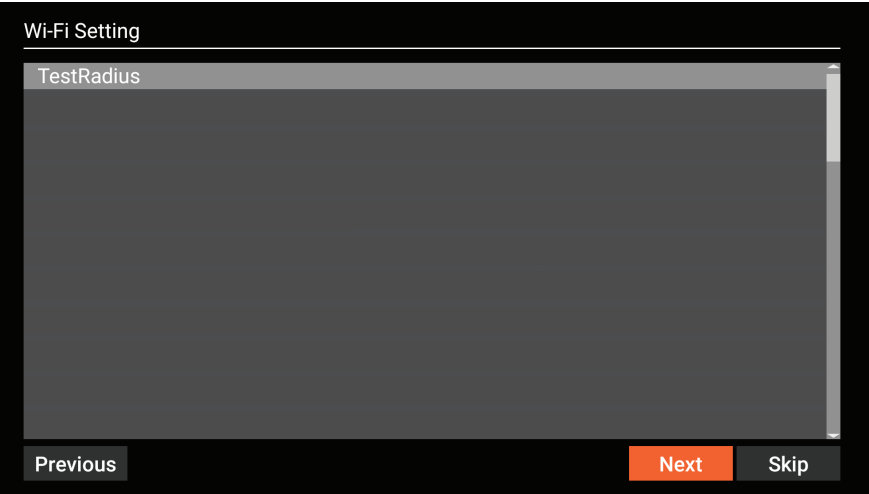

 **Note:** *If the selected Wi-Fi network is secured, you are prompted to enter a password. Enter the password and then click Connect to continue.*

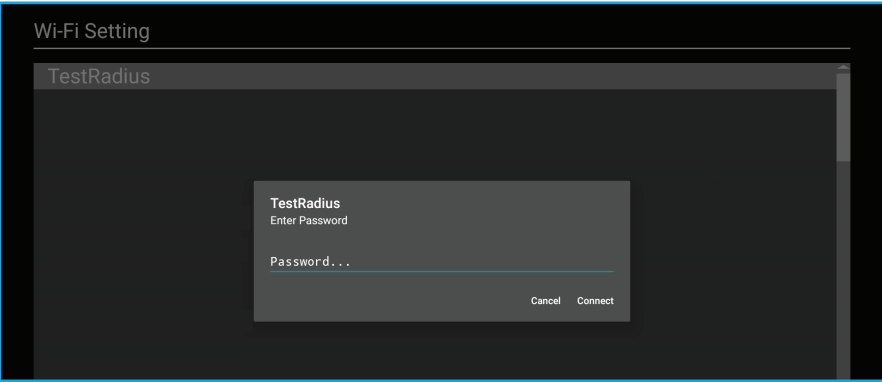

3. Scan the respective QR code on the screen with your Android or iOS device to access and install the wireless projection app **CollaVision**. Then click **Done** to complete the initial setup.

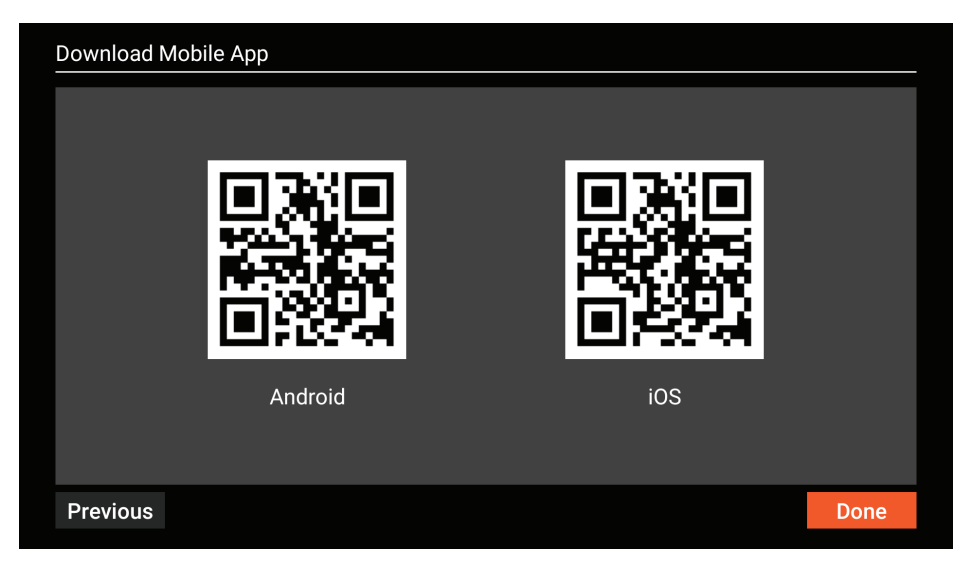

### <span id="page-4-0"></span>**Remote control layout**

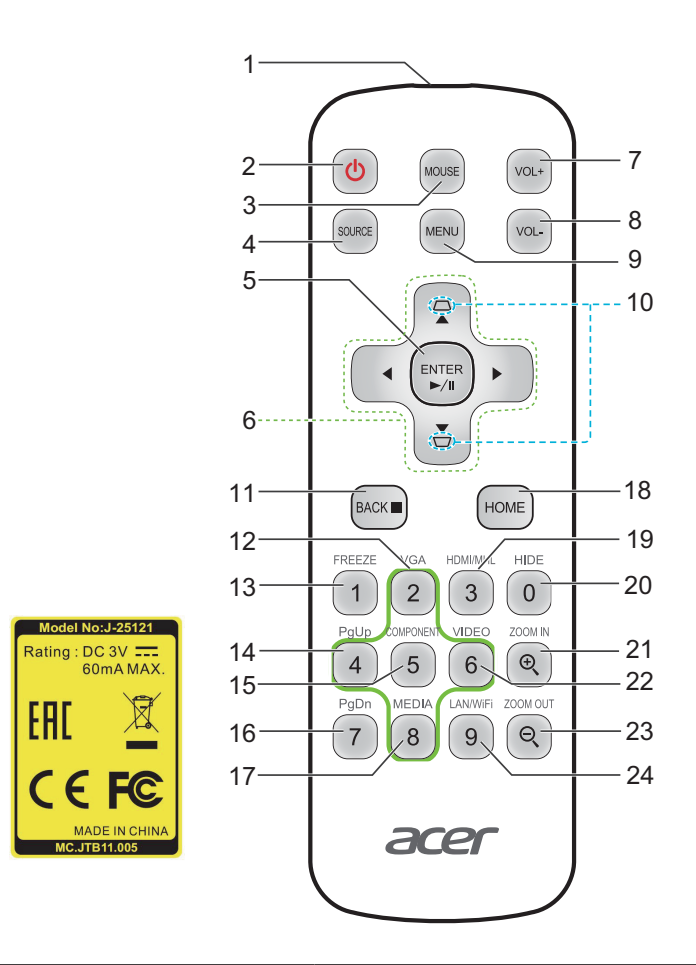

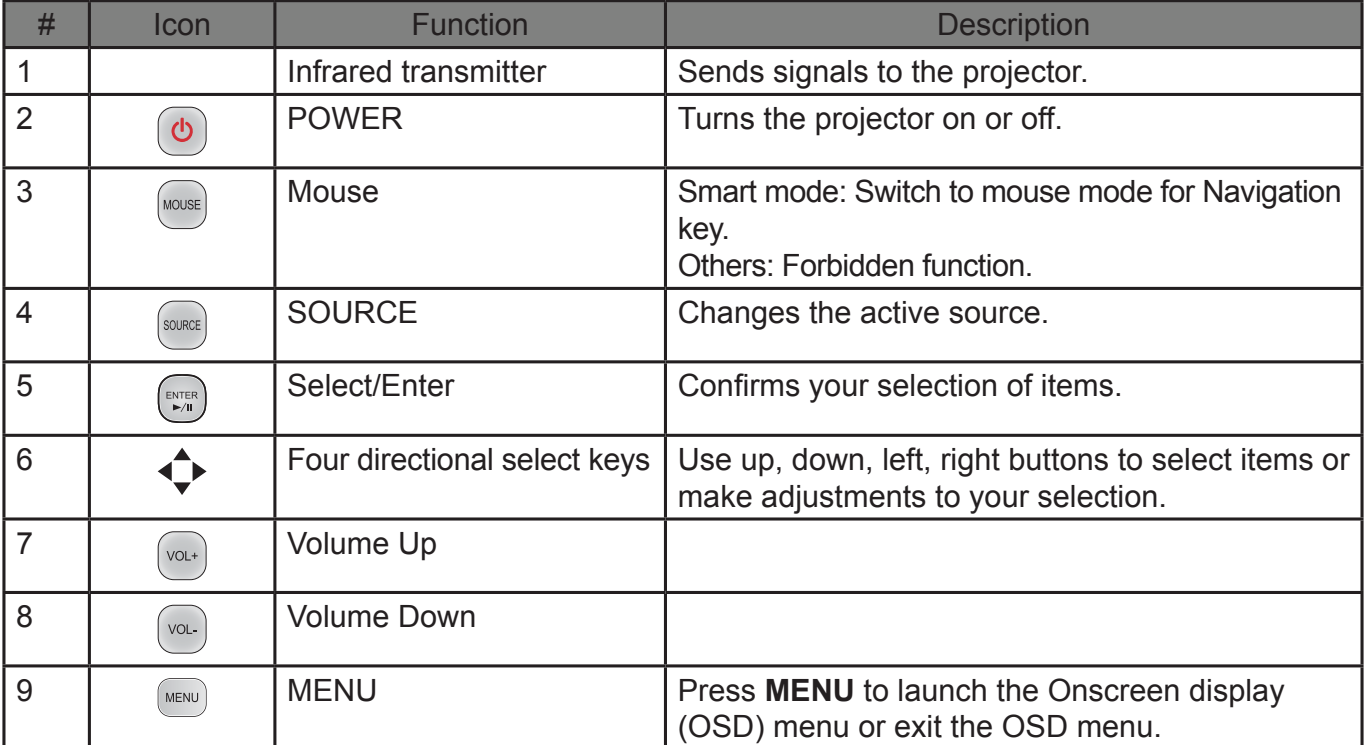

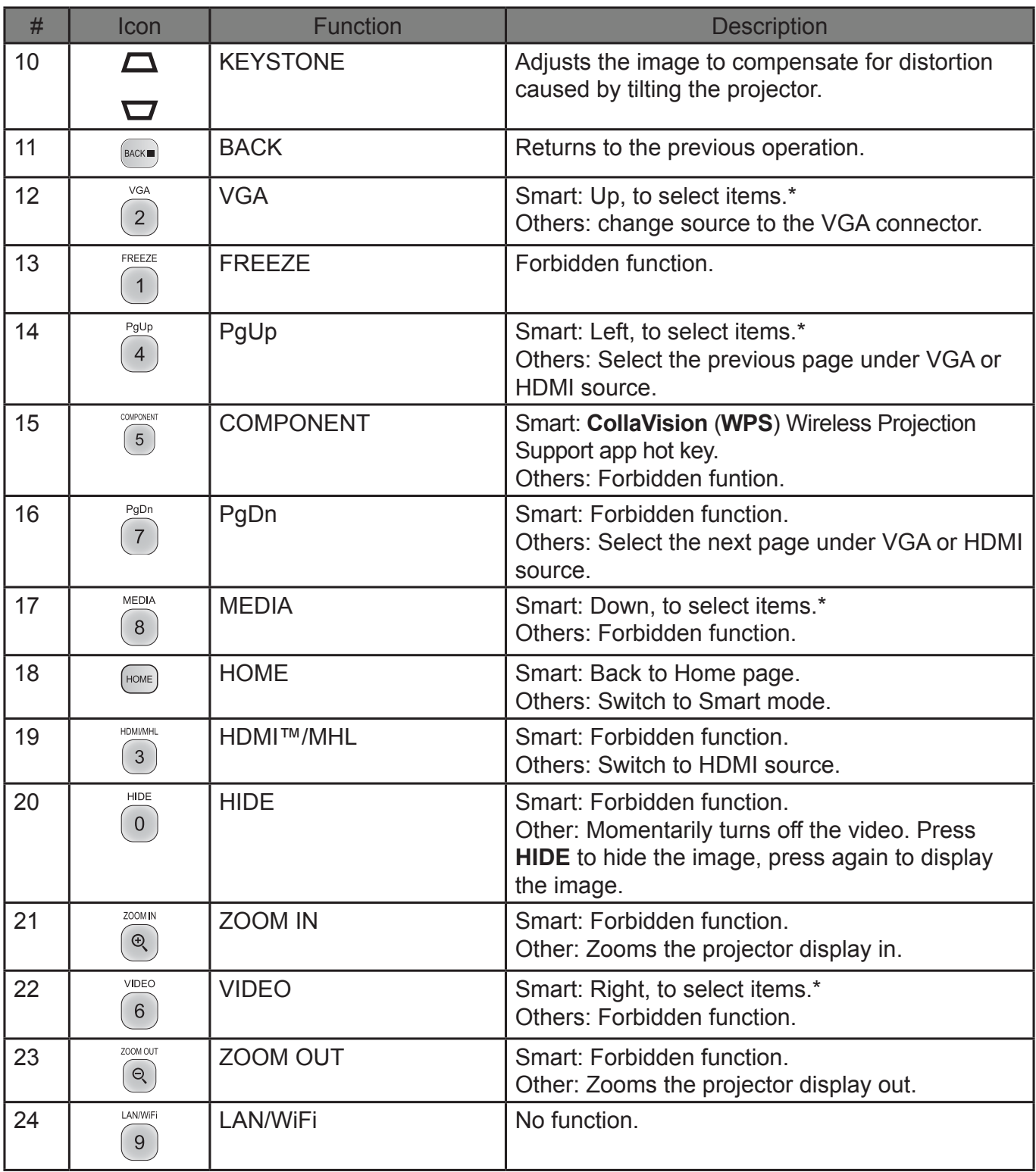

#### **Note:**

- *• Functions vary depending on model definition.*
- *• "\*"This feature will cause control compatibility issues depending on different level of app support.*

### <span id="page-6-0"></span>**Home page overview**

After the initial setup, the media center Home page will open:

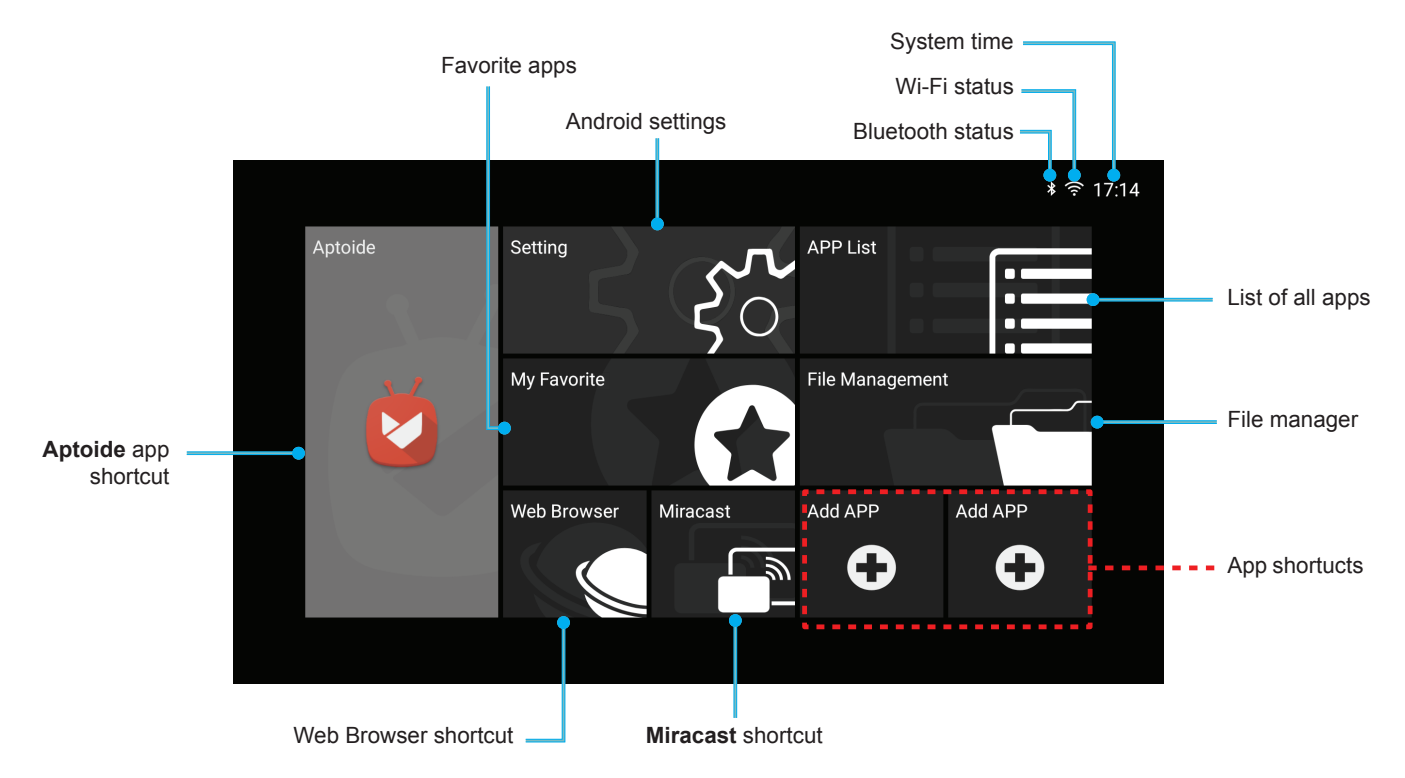

#### **Navigating the Acer Smart Projector Home page**

The items on the Home page can be accessed by using the remote control or Bluetooth mouse.

 **Note:** *The media center does not support the projector keypad.*

Remote control:

Press **HOME** to access the Home page from any other page.

Press the four-direction navigation buttons  $(\blacktriangle/\blacktriangleright/\blacktriangle/\blacktriangledown)$  to select items.

Press **ENTER** to confirm the selection, open an item, or play/pause media content.

Press **BACK** to move to the previous page or exit the app.

Press **MOUSE** to switch the remote control to the remote mouse mode.

• Bluetooth mouse:

Hover the cursor over the item you wish to open and left-click to open it.

Right-click to exit a menu or app.

Right-click repeatedly (if necessary) to access the Home page from any other page.

### <span id="page-7-0"></span>**Configure system settings**

To configure Android system settings, click **Setting** on the Home page.

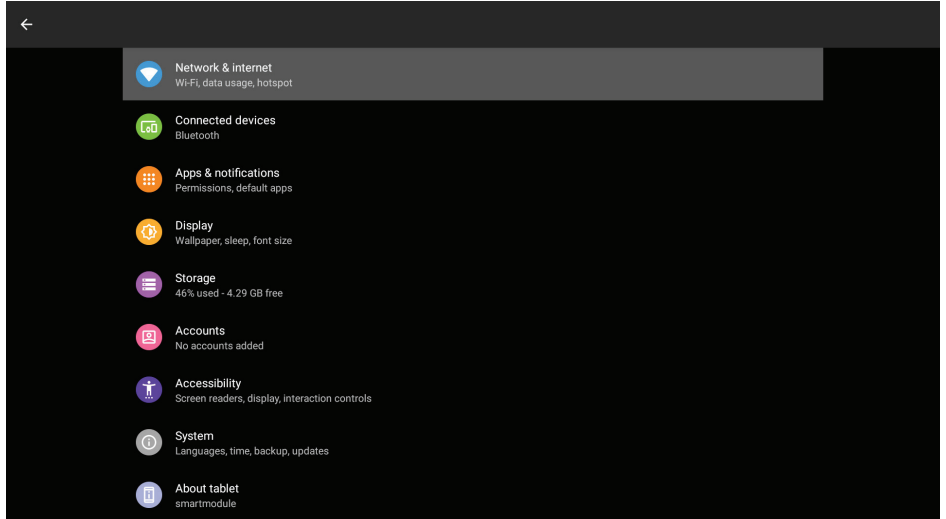

Select a menu item to configure its preferences.

#### <span id="page-7-1"></span>**Network & Internet**

 **Note:** *Before configuring the network settings, make sure the Wi-Fi dongle is connected to the USB port on the rear of the projector.*

To connect the projector to an available Wi-Fi network, do the following:

1. Slide the Wi-Fi switch from Off to On.

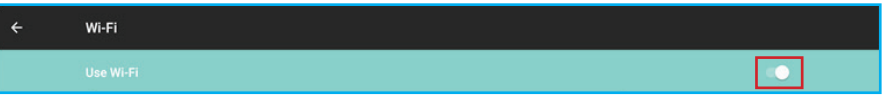

2. Select your preferred access point from the Wi-Fi list and click on it to make the connection.

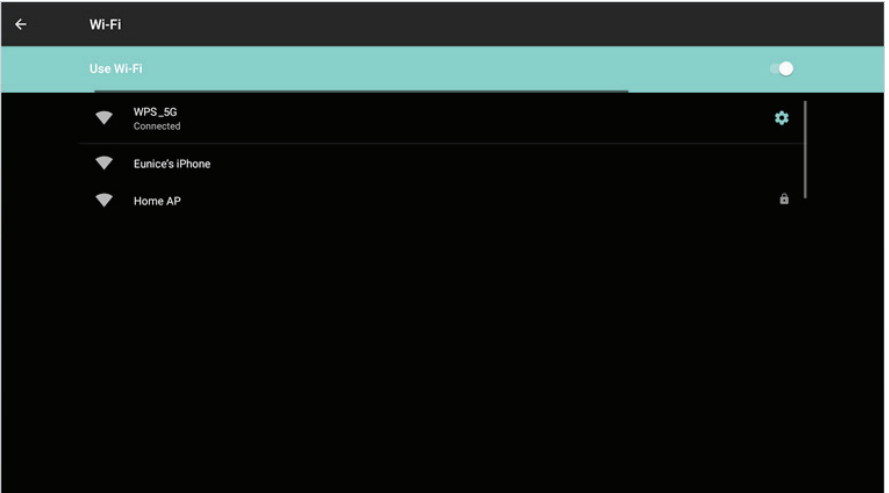

 **Note:** *If the selected Wi-Fi network is secured, you are prompted to enter a password.*

 **Note:** *In the Network & Internet menu, you can also view Wi-Fi data usage, add Virtual Private Network (VPN), and configure Private DNS mode settings.*

#### **Connected devices**

Connect to a Bluetooth keyboard, Bluetooth mouse, Bluetooth remote controller, and manage connection preferences.

#### **Apps & notifications**

View recently opened apps, configure apps notifications, permissions, uninstall apps, and access settings.

#### **Display**

Adjust the display brightness, select a wallpaper, set a sleep timer, font size, and access advanced display settings.

#### **Storage**

View and manage storage usage.

#### **Security & location**

Set the screen lock, configure privacy settings, device admin apps, encryption and credentials, and enable or disable screen spinning.

#### **Accounts**

Add an Owner account and enable or disable apps to auto-refresh data if you make any modifications to the Owner account.

#### **Accessibility**

Configure text-to-speech output, display font size and display size, magnification settings, enable or disable large mouse pointer, removing animations, cursor dwell timing, screen auto-rotation, and more.

#### **System**

Configure Android keyboard settings, system date and time settings, backup options, reset options, and advanced system settings.

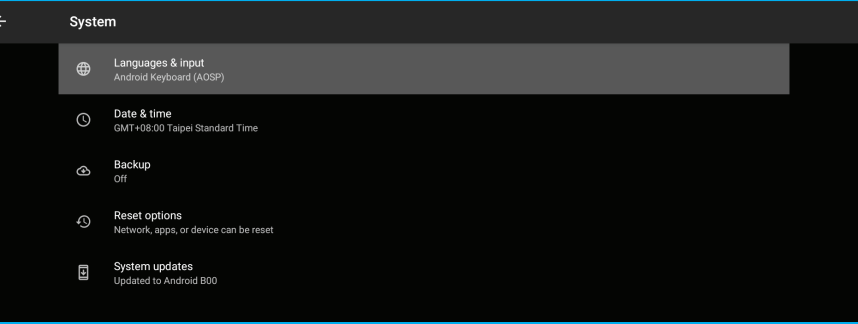

#### **Note:**

*• Before updating the projector to the latest system version, please make sure the network connection is stable enough. Click on System updates option, and the update window will pop-up. Click to confirm to start the update process. During the system update, make sure the network connection is stable and the power cord is well plugged in.*

*Step 1: Check if the system needs to be updated. If not, the following message is displayed on the screen:*

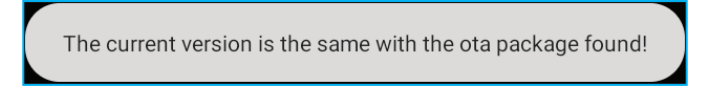

*Step 2: If the system needs to be updated, follow the onscreen instructions.*

*WARNING! During the update process, do not disconnect the power cord from the projector. Disconnecting power while updating may result in system failure.*

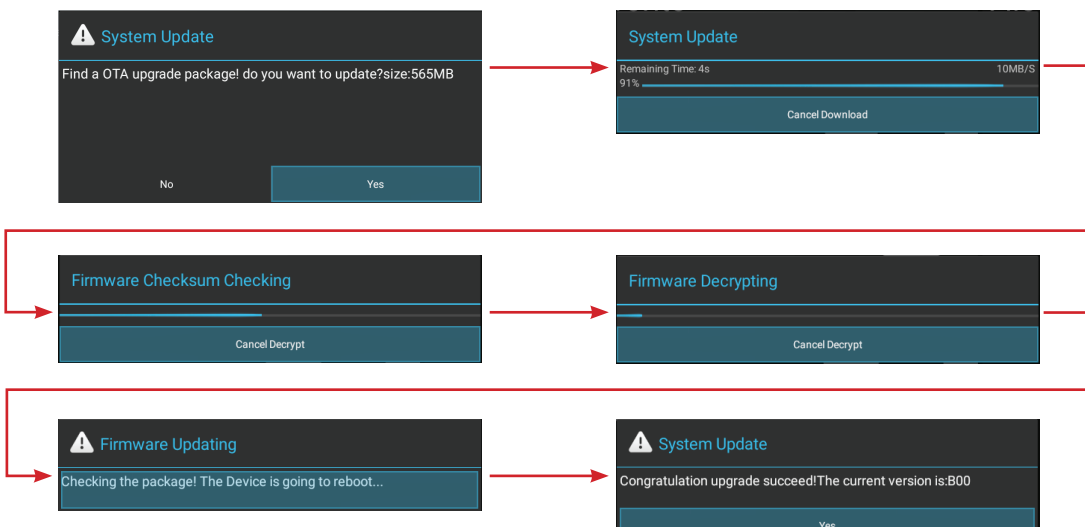

*• To reset the entire system to the factory default settings, click RESET TABLET in Reset options > Erase all data (factory reset).*

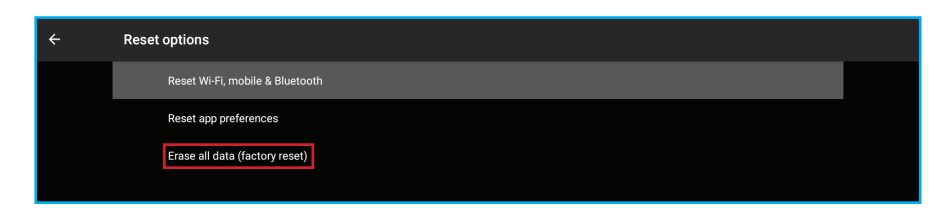

#### **About tablet**

View system related information, such as device name, legal information, Android version, and more.

### <span id="page-10-0"></span>**Aptoide app**

**Aptoide** app is pre-loaded app store that allows you to install and discover apps easily in a safe environment. Access games, streaming apps, configure **Aptoide** settings, and more.

#### **Note:**

- *• To use Aptoide app, make sure the projector is connected to the Wi-Fi network.*
- *• Apps that are not pre-loaded by Acer may not be compatible or work properly.*
- *• Some apps may require a keyboard and mouse.*
- *• Some apps may be region-specific.*
- *• Users can install third-party apps by .apk file in the File Management or Web Browser. However, some third-party apps may have compatibility issues.*
- *• For better compatibility with Aptiode, it is recommended not to update the Aptoide app version at all.*

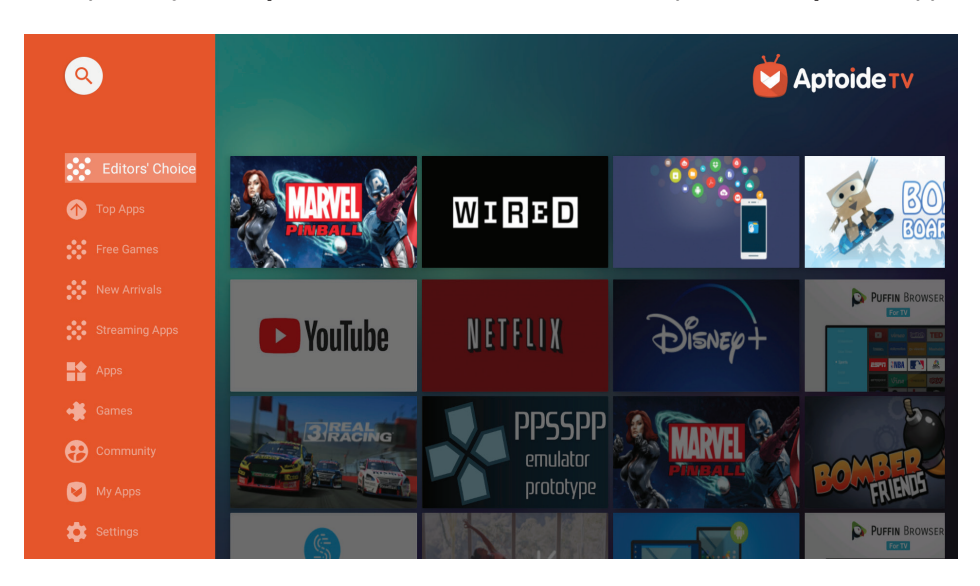

### **Accessing apps**

You can access apps directly from the Home page or from the APP List.

To view and access all the default apps, click **APP List** on the Home page.

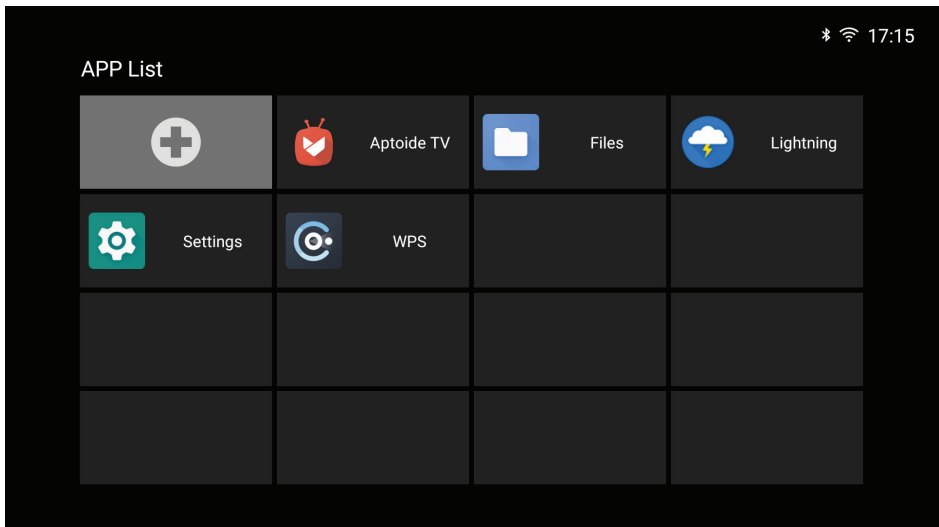

<span id="page-11-0"></span>Click directly on the app icon to open the app.

To add the app shortcuts to the Home page for quick access, do either of the following:

 $\cdot$  Click  $\pm$  and check up to two apps.

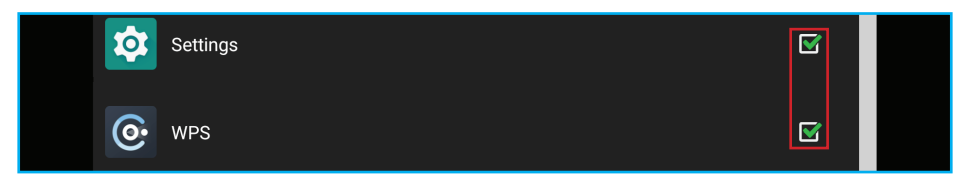

Click **Add APP**  $\bullet$  on the Home page directly and check up to two apps.

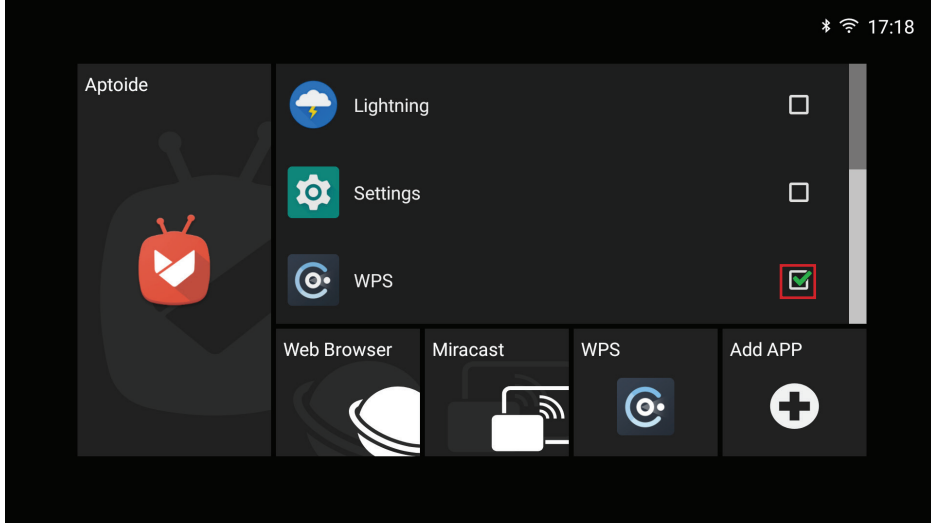

### **Adding apps to favorites**

You can favorite apps for quick access.

To favorite apps, do the following:

1. Click **My Favorite** on the Home page.

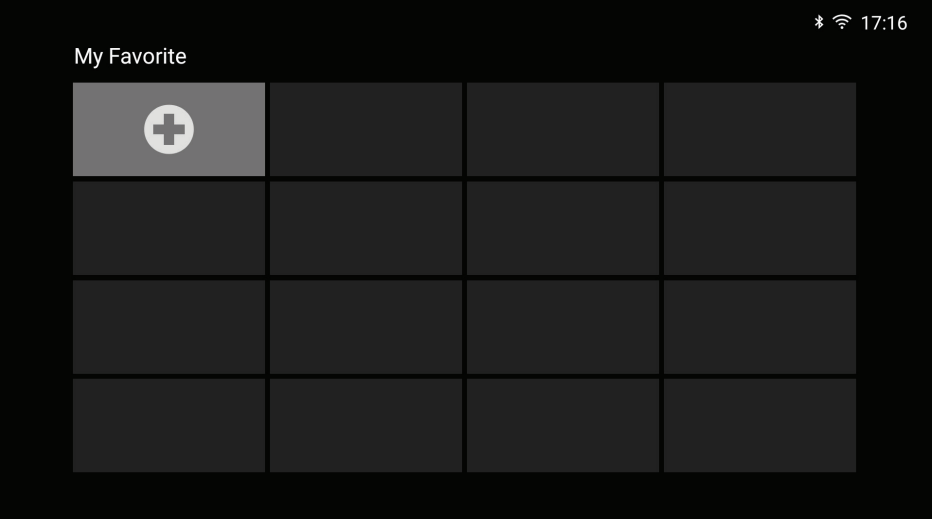

<span id="page-12-0"></span>2. Click  $\bigoplus$  and check up to 12 apps to add them as favorite apps. When the app is selected as a favorite, the star next to it turns from gray to yellow  $\bullet$  >  $\bullet$ .

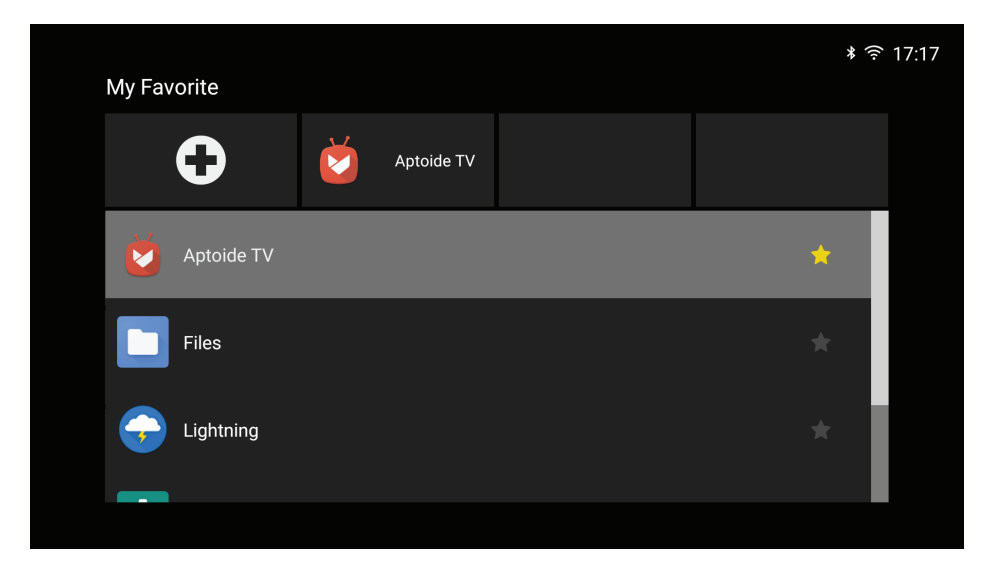

To remove the app from the My Favorite list, simply uncheck it.

### **Web browser**

Use the web browser to browse through the web pages on the Internet. Click **Web Browser** on the Home page.

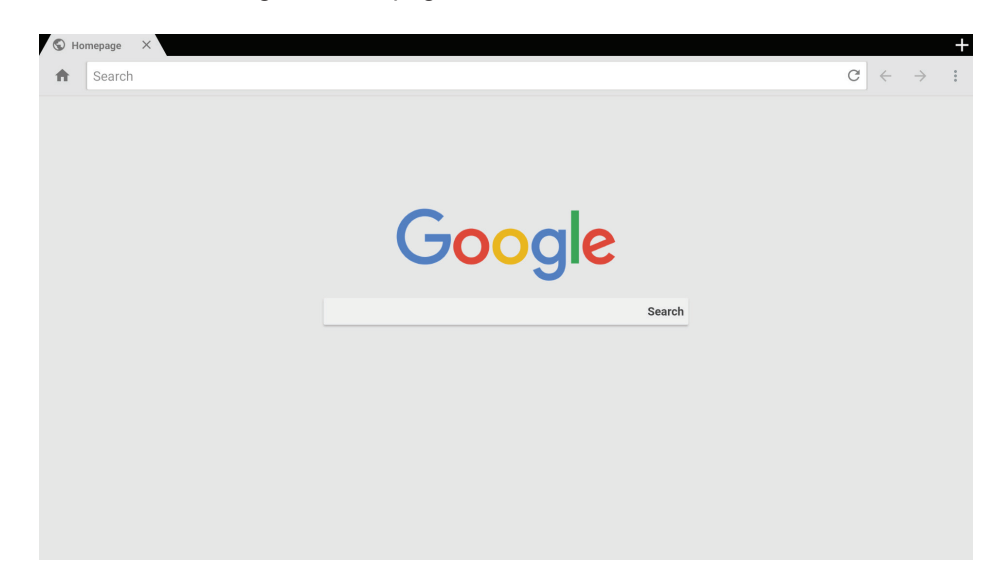

### <span id="page-13-0"></span>**Miracast app**

Via **Miracast** app, you can wirelessly cast your Android or Windows device's screen to the projector. Click **Miracast** on the Home page to start the wireless display service. For more information on wireless projection, refer to ["Wireless projection support" on page 15](#page-14-1).

#### **Note:**

- *• The wireless display service requires Internet connection. Make sure the projector is connected to the Wi-Fi network. For more information, refer to ["Network & Internet" on page 8](#page-7-1).*
- *• Miracast does not support mirroring streaming app.*
- *• If you want to use mirroring function, please refer to CollaVision (WPS) Wireless Projection Support app that supports iOS, Android, and Windows. Please find more information in CollaVision (WPS) Wireless Projection Support User Manual.*
- *• The compatiblity of the mobile device with the Miracast app is not valid for all mobile device brands. If you encounter any compatibility issues, please contact the mobile device manufacturer.*

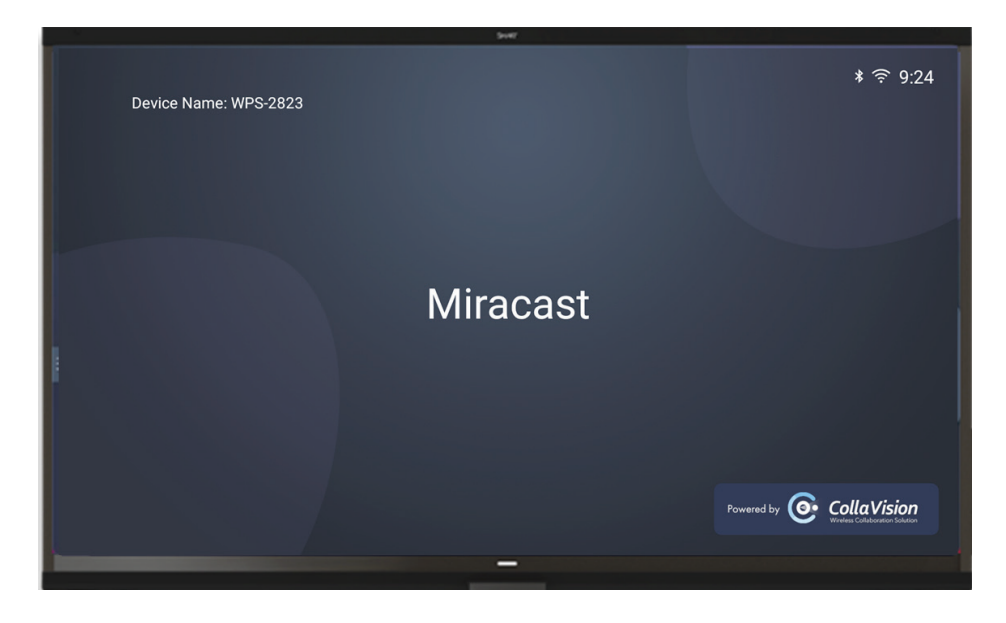

#### **For Windows:**

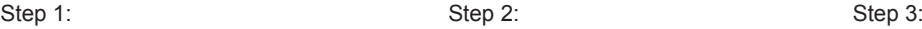

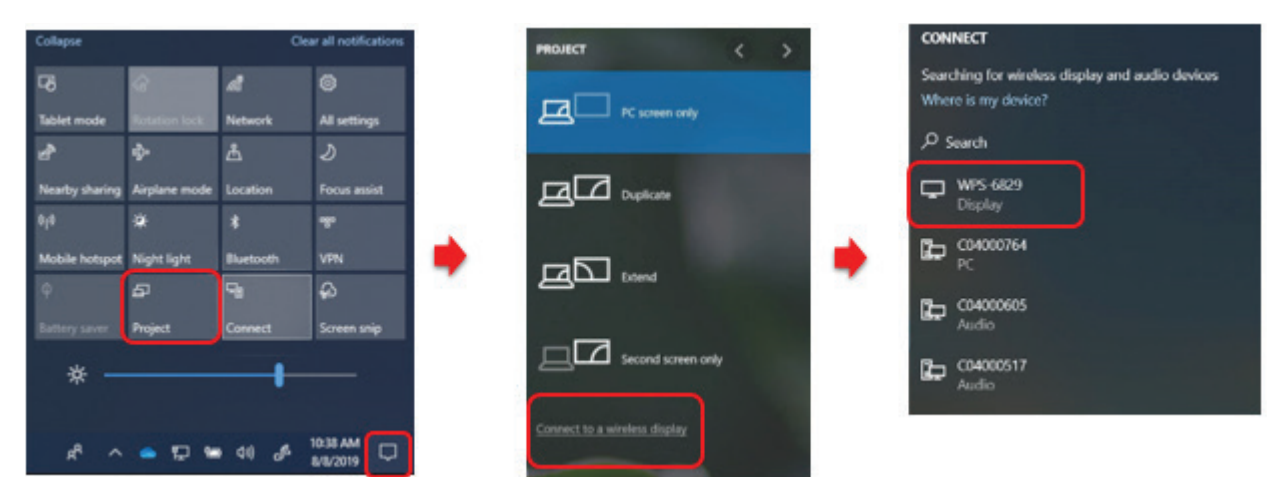

- 1. Open the **Action Center** and select **Project**.
- 2. Select **Connect to a wireless display**.
- 3. A scan for wireless display devices will start. Select your desired wireless display device.
- 4. Once connected, your Windows device should now be mirrored by the wireless display.

#### <span id="page-14-0"></span>**For Android:**

- 1. Open the **Settings** app.
- 2. Tap on **Connected Devices** to open the menu.
- 3. Select **Connection Preferences** from the list of options.
- 4. Tap on **Wireless Projection for Android**.
- 5. Select your desired wireless display device.
- 6. Tap on the device you want to pair with.

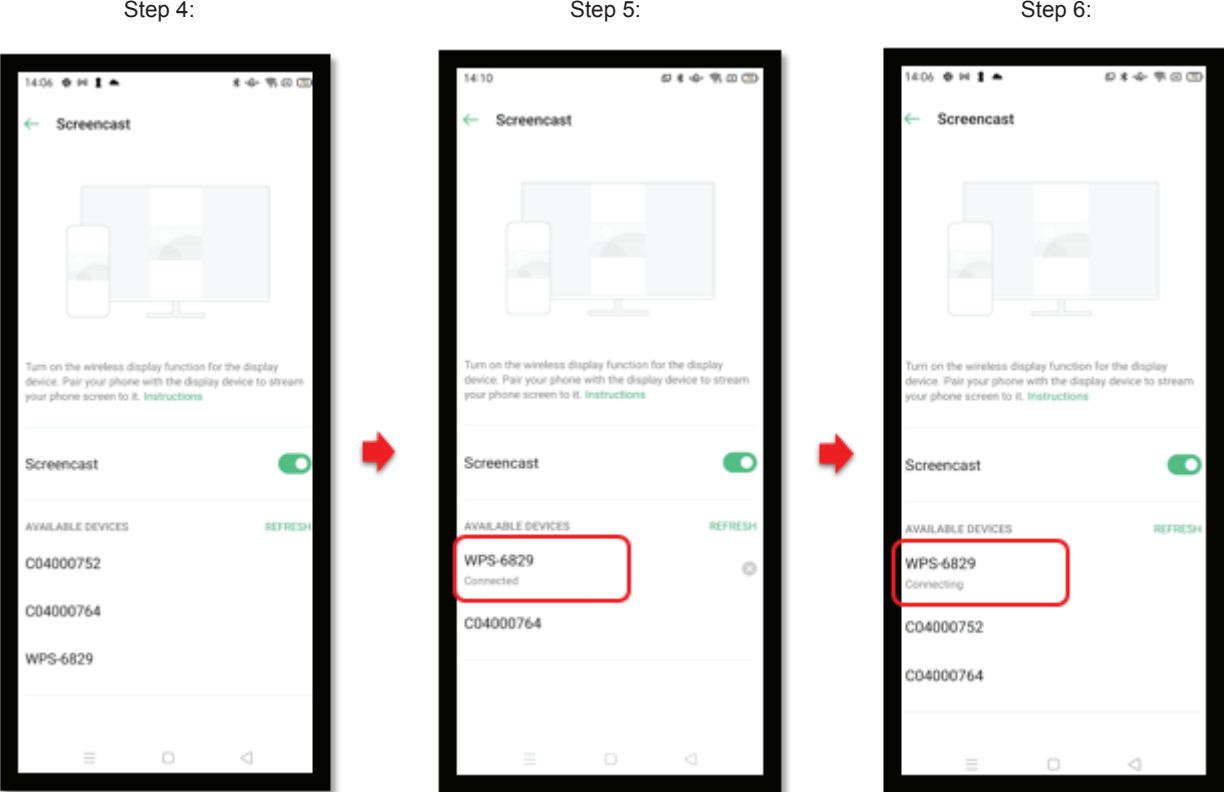

### <span id="page-14-1"></span>**Wireless projection support**

Via **CollaVision** app, you can wirelessly cast your Android, iOS, or Windows device's screen to the projector.

 **Note:** *Please find more information in CollaVision (WPS) Wireless Projection Support User Manual.*